Dell PowerVault MD Storage Arrays Management Pack Suite 4.1 <sup>版</sup> 適用於 Microsoft System Center Operations Manager 2007 R2/SP1 和 System Center Essentials 2007  $\frac{1}{2}$ 

## 使用者指南

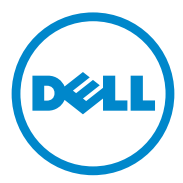

#### 註和警示

■ 註 : 「註」表示可以幫助您更有效地使用電腦的重要資訊。

警示 : 「警示」表示可能導致硬體損壞或資料遺失,並告訴您如何避免發生 此類問題。

#### 本文件中的資訊如有變更,恕不另行通知。 **© 2011 Dell Inc.** 版權所有,翻印必究。

\_\_\_\_\_\_\_\_\_\_\_\_\_\_\_\_\_\_\_\_

未經 Dell Inc. 的書面許可,嚴格禁止以任何形式複製這些內容。

本文中使用的商標:*Dell™*、*DELL™* 標誌、*OpenManage™*、和 *PowerVault™* 是 Dell Inc. 的 商標;*Microsoft*®、*Windows*®、*Windows Server*® 和 *Windows Vista*® 是 Microsoft Corporation 在美國及 / 或其他國家 / 地區的商標或註冊商標。

本文件中述及的其他商標和商業名稱可能指擁有相應商標和名稱的公司實體或其產品。Dell Inc. 對本公司之外的商標和產品名稱不擁有任何所有權。對於外部網站或它們的內容的可用性, Dell 恕不負責。

2011 - 09

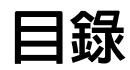

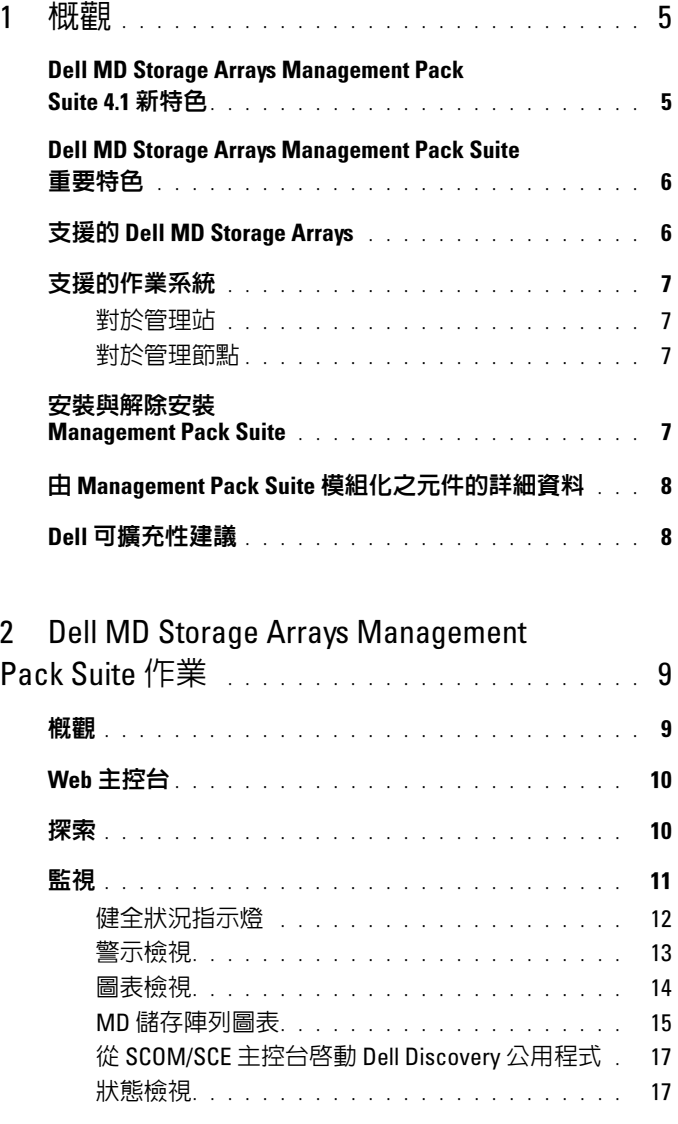

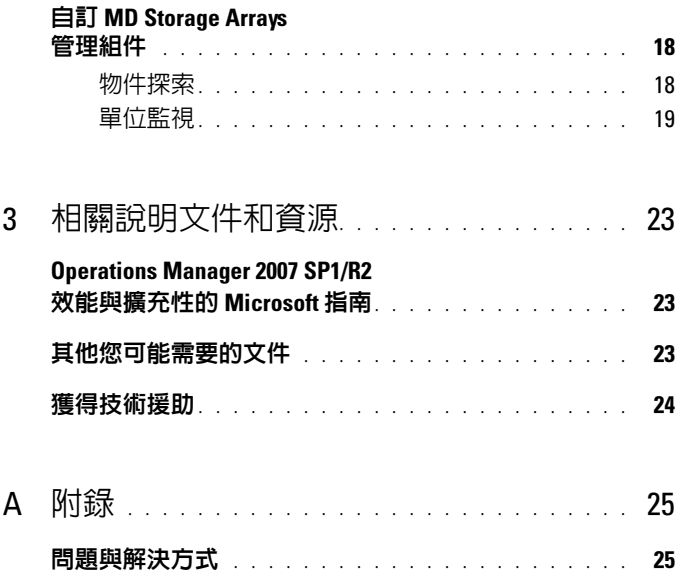

<span id="page-4-0"></span>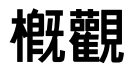

#### $\bigwedge$  警示 : 本文件中的程序建議由具備 Microsoft Windows 作業系統及 SCOM 或 SCE 知識與經驗的人員執行,以減少資料損毀及 / 或遺漏的可能性。

Dell MD Storage Arrays Management Pack Suite 4.1 版與 Microsoft System Center Operations Manager (SCOM) 及 System Center Essentials 環境相整合, 可用來管理、監視及確保 Dell PowerVault MD Storage Arrays 的可用性。

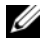

**12** 註 : Dell MD Storage Arrays Management Pack Suite  $#E$  Microsoft Systems Center Operations Manager (SCOM) 2007 SP1/R2 和 Systems Center Essentials (SCE) 2007 SP1/2010 版本上受支援。

# <span id="page-4-1"></span>Suite 4.1 新特色<br>Dell MD Storage Arrays Management Pack Suite 4.1 的特色加下:

Dell MD Storage Arrays Management Pack Suite 4.1 的特色如下:

- 可擴充性與效能比過去的版本更好
- 支援以下 MD Storage 裝置:MD3200、MD3200i、MD 3220、MD3220i、 MD3600i、MD 3620i、MD3600f 和 MD3620f
- 新增 25 個復原失敗警示。
- 復原失敗有關的知識文章已修改及更新。
- 從 SCOM 主控台啟動 Dell Discovery 公用程式
- 可擴充監視選項或詳細監視選項。如需更多資訊,請參閱 由 Management Pack Suite [模組化之元件的詳細資料](#page-7-0)。

## <span id="page-5-0"></span>Dell MD Storage Arrays Management Pack Suite 重要特色

#### 表 1-1. 特色和功能

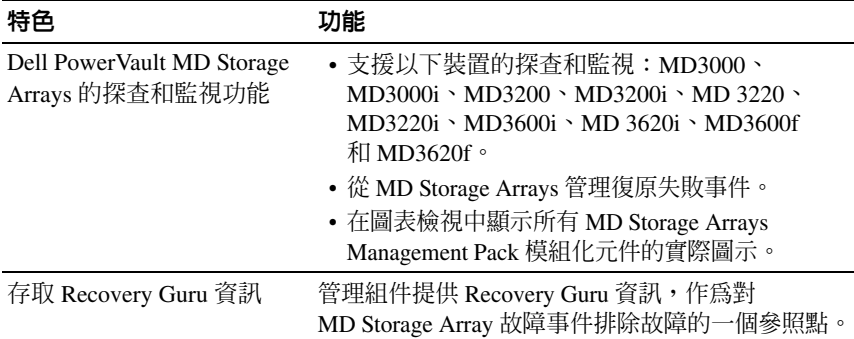

## <span id="page-5-1"></span>支援的 Dell MD Storage Arrays

Dell MD Storage Management Pack Suite 4.1 版支援以下 Dell PowerVault MD 儲存陣列:

- 以雛菊方式鏈接 MD1000 的 MD3000/MD3000i 和 MD3000/MD3000i。
- 以雛菊方式鏈接 MD1200 或 MD1220 的 MD3200/MD3200i 和 MD3200/MD3200i。
- 以雛菊方式鏈接 MD1200 或 MD1220 的 MD3220/MD3220i 和 MD3220/MD3220i。
- 以雛菊方式鏈接 MD1200 或 MD1220 的 MD3600i/MD3620i/MD3600f/MD3620f 和 MD3600i/MD3620i/ MD3600f/MD3620f。

## <span id="page-6-0"></span>支援的作業系統

#### <span id="page-6-1"></span>對於管理站

有關 SCOM/SCE 管理站支援的作業系統的清單,請參閱 Microsoft 網站 **http://technet.microsoft.com/hi-in/library/bb309428(en-us).aspx**。

#### <span id="page-6-2"></span>對於管理節點

當您透過頻內方式探索儲存陣列時,請在透過 序列連接 SCSI (SAS)、網 際網路小型電腦系統介面 (iSCSI) 或光纖通道 (FC) 連接埠所連接之儲存陣 列的系統上安裝 Modular Disk Storage Manager (MDSM) 軟體。 如需 MDSM 支援的作業系統清單,請參閱 Dell PowerVault MD3200/ MD3200i/MD3220/MD3220i/MD3000/MD3000i/MD3600i/MD3600f/ MD3620i/MD3620f 系統可用的支援矩陣,網址為 **support.dell.com/manuals**。

## <span id="page-6-3"></span>安裝與解除安裝 Management Pack Suite

如需安裝與解除安裝 Dell MD Storage Arrays Management Pack Suite 4.1 版 的相關資訊,請參閱壓縮在

**Dell\_MD\_StorageArray\_Management\_Pack\_Suite\_v4.1\_A00.exe** 自解壓縮 執行檔中的安裝指南。您也可以在 **support.dell.com/manuals** 的系統管理 文件頁面取得安裝指南。

## <span id="page-7-0"></span><sup>由</sup> Management Pack Suite 模組化之元件的詳 細資料

Dell MD Storage Arrays Management Pack Suite 4.1 版由兩個管理組件 組成 — Dell MD Storage Arrays Management Pack ( 可擴充 ) 和 Dell Detailed Monitoring Overrides Management Pack。

表 1-2 列出由各個管理組件模組化之元件的詳細資料。

#### 表 1-2. 管理組件詳細資料和模組化元件

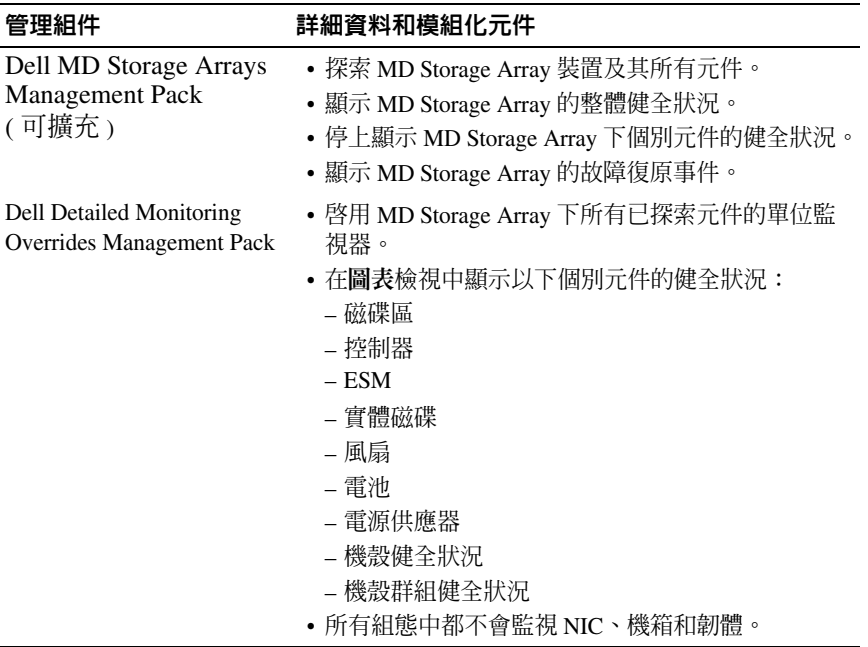

## <span id="page-7-1"></span>Dell 可擴充性建議

如果您擁有6個以上 MD Storage Arrays, 建議您移除 Dell Detailed Monitoring Overrides Management Pack。

在 Operations Manager 資料庫上啟用自動成長選項,以便在 MD Storage Arrays 個數增加時,容納異動記錄增加的大小。

確定 Operations Manager 異動記錄至少有 5GB 磁碟空間, 以便在 MD Storage Arrays 個數增加時,增加記錄大小。

## <span id="page-8-0"></span>Dell Management Daok Suite **Management Pack Suite 作業**

## <span id="page-8-1"></span>概觀

本章說明您可以在 Microsoft Systems Center Operations Manager (SCOM) 或 Systems Center Essentials (SCE) 上使用 Dell MD Storage Arrays Management Pack Suite 4.1 版執行的各項作業。

MD Storage Arrays Management Pack 可讓您執行下列各種操作來管理 Dell PowerVault MD 儲存陣列:

- 探索和監控元件的、檢視他們的例項層級資訊,以及顯示使用主機系 統 IP 位址的 Dell PowerVault MD 儲存陣列 (頻外和頻內)的警示。若 要獲得更多資訊,請參[閱探索和](#page-9-1)[監視。](#page-10-0)
- 透過主控台工作啟動 MD 儲存陣列 Discovery 公用程式。如需更多資 訊,請參閱從 SCOM/SCE 主控台啓動 [Dell Discovery](#page-16-0) 公用程式。
- 使用覆寫功能自訂 MD Storage Arrays Management Pack 參數。如需更 多資訊,請參閱自訂 [MD Storage Arrays](#page-17-0) 管理組件。

## <span id="page-9-0"></span>Web 主控台

Web 主控台伺服器讓您能夠使用瀏覽器而非 Operations Manager 主控台來 監控並管理帶 MD Storage Arrays Management Pack 的 Dell 裝置。您無須 安裝 Operations 主控台,即可使用 Web 主控台伺服器。使用 Web 主控台 具有下列限制:

- 僅提供對所有管理組件的監視功能。
- 個人化視圖無效。
- 僅前 200 個警示顯示在警示檢視中。

 $\mathbb Z$  註:警示檢視僅適用於 SCOM R2 Web 主控台。

### <span id="page-9-1"></span>探索

要探索網路中的 PowerVault MD 儲存陣列,包含 PowerVault MD 儲存陣列 IP 位址的 IP 清單檔案是一個重要的先決條件。

預設 IP 清單檔案 Dell MDStorageArray ip sample.cfg 在管理站上,可以 在管理站中解壓縮 Array Bridge Broker (ABB) 檔案和 Dell Discovery 公用 程式。此檔案提供 IP 位址的參考格式。

要探索 Dell MD Storage Array:

- 1 執行 **Dell Discovery** 公用程式並按照網路中 MD 儲存陣列的 IP 位置填入 IP 清單檔案 **Dell\_MDStorageArray\_ip.cfg**。
- 2 將 Dell MD Storage Arrays Management Packs 匯入 SCOM Operations 主控台。

當您將 MD Storage Arrays Management Pack 匯入 SCOM 主控台時, 該管理組件將在計畫的間隔內掃描該 IP 清單檔案,以探索和監視 Dell MD Storage Arrays。預設排程為 24 小時。

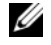

■ 註 : 您可啓動 Dell Discovery 公用程式來探索其他 MD 儲存裝置。如需更 多資訊,請參閱從 SCOM/SCE 主控台啓動 [Dell Discovery](#page-16-0) 公用程式。

Dell MD Storage Arrays Management Pack 可執行兩種層級的探索。表 2-3 列出探索物件和受影響的群組。

#### 表 2-3. 探索物件和受影響的群組

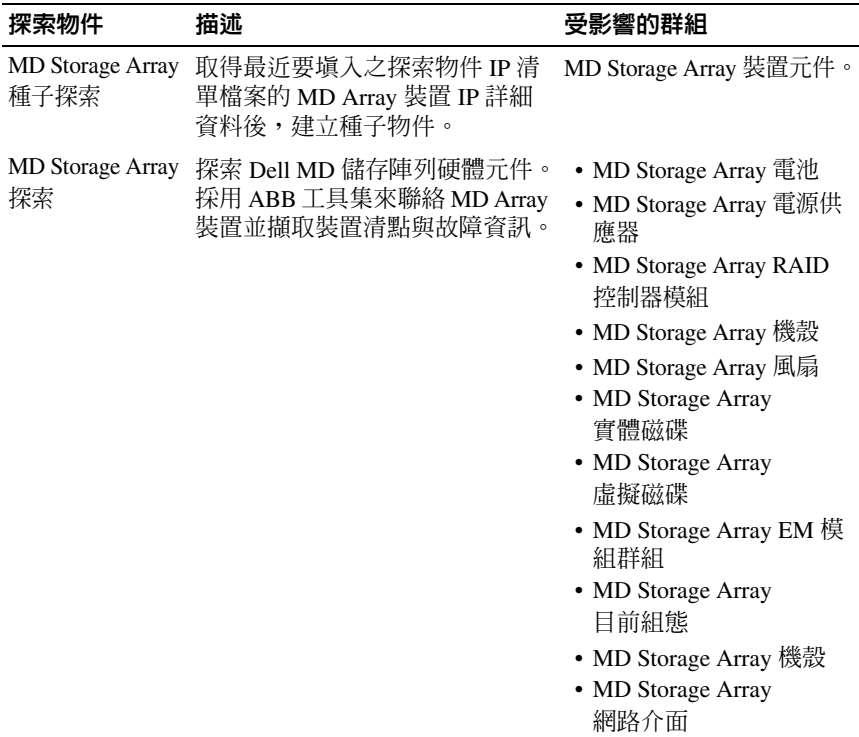

### <span id="page-10-0"></span>監視

Dell MD Storage Array Management Pack Suite v4.1 可用來監視已探 索的 Dell MD Storage Array 裝置。[健全狀況指示燈](#page-11-0)協助您監視網路上 MD Storage Array 裝置的健全狀況。

您可使用下列檢視來監視 MD Storage Array 裝置:

- [警示檢視](#page-12-0)
- [圖表檢視](#page-13-0)
- [狀態檢視](#page-16-1)

#### <span id="page-11-0"></span>健全狀況指示燈

表 2-4 列出 Operations 主控台上已探索到之 Dell MD Storage Array 裝置 的健全狀況指示燈。如需更多重要性等級反映相關資訊,請 參閱[狀態檢視](#page-16-1)。

#### 表 2-4. 重要性等級指示燈

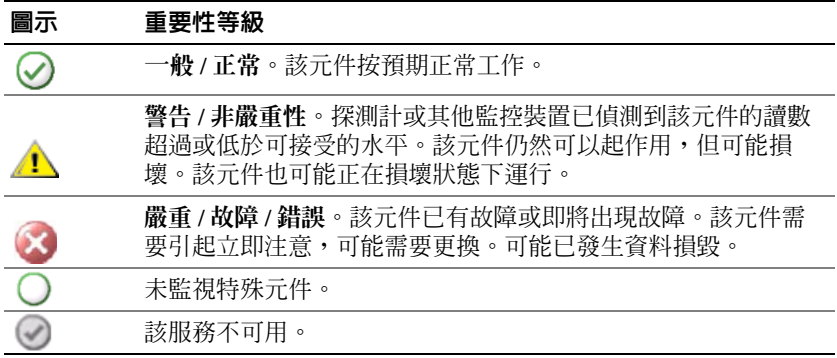

#### <span id="page-12-0"></span>警示檢視

警示檢視會顯示您正在監視的 PowerVault MD 儲存陣列的事件警示。 若要檢視您正在監視系統的警示:

- 1 在 Operations 主控台中,按一下監視。
- 2 在左側的監視窗格中,導覽至 Dell 資料夾以顯示不同的視圖。
- 3 按一下警示檢視 → **MD Storage Array** 警示。

Operations 主控台顯示您在 **MD Storage Array** 警示窗格中監視的所有 儲存陣列的警示。這些警示符合您在製作窗格中指定的標準,如嚴重 性、解決狀態或分配給您的警示。

4 選取一個警示,在警示詳細資料窗格中檢視其詳細資料。

#### 存取 Recovery Guru 資訊

MD Storage Arrays Management Pack 提供 Recovery Guru 資訊, 作為對 MD Storage Array 相應事件排除故障的一個參照點。

若要存取 Recovery Guru 資訊:

- 1 在警示檢視中選擇警示。
- 2 在警示詳細資料窗格中,向下捲動知識庫的詳細資訊並檢視該資訊。 知識庫中的資訊包括:原因、重要說明、復原步驟或帶一個控制器的 儲存陣列的復原程序、帶兩個控制器的儲存陣列的復原程序,以及其 他說明。

#### <span id="page-13-0"></span>圖表檢視

圖表檢視為網路上的所有 PowerVault MD Storage Arrays 提供分層的圖形化 表示。MD 儲存陣列的圖表檢視顯示被 MD Storage Arrays 管理組件模組化 的各種元件的實際圖示。管理組件提供下列檢視:

- [完整圖表檢視](#page-13-1)
- MD [儲存陣列圖表](#page-14-0)

#### <span id="page-13-1"></span>完整圖表檢視

完整圖表檢視提供 SCOM 管理的所有 Dell 裝置的圖形化表示,並支援您 展開和驗證圖表中的各個裝置及其元件的狀態。此檢視的根節點是 **Dell**  硬體群組。

#### 圖 2-1. 所有 Dell 裝置的圖形化表示

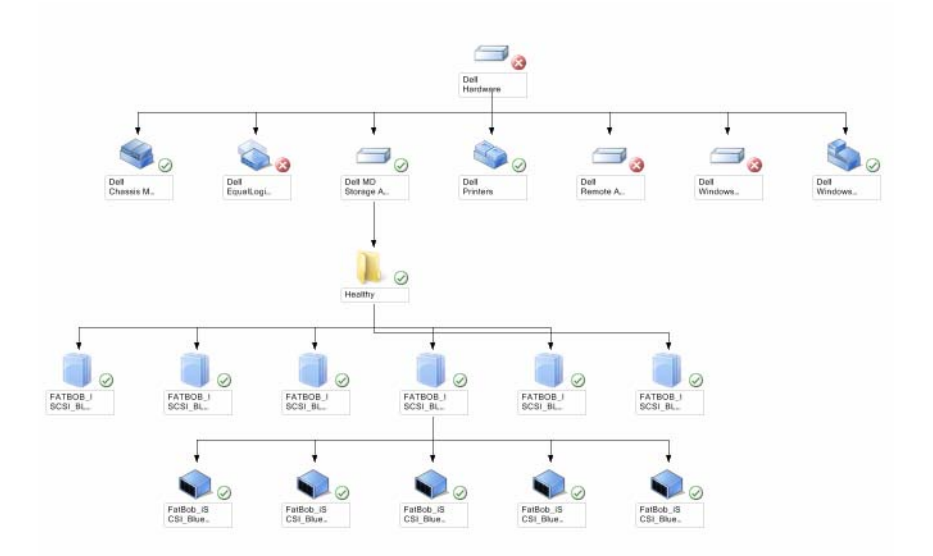

若要存取完整圖表檢視:

- 1 在 Operations 主控台中, 按一下監視。
- 2 在左側的監視窗格中,導覽至 **Dell** 資料夾以顯示不同的視圖。
- 3 按一下圖表檢視 → 完整圖表檢視。
- 4 從圖示中選取一個元件,可在詳細資料檢視窗格中檢視其詳細資料。

#### <span id="page-14-0"></span>MD 儲存陣列圖表

**Dell MD Storage Array** 圖表為 SCOM 管理的所有 Dell MD 儲存陣列提供 圖形化表示,並支援您展開和驗證圖表中的各個裝置及其元件的狀態。 此檢視的根節點是 **Dell MD Storage Arrays** 群組。

#### 圖 2-2. SCOM 管理的 Dell MD Storage Arrays 的圖形化表示

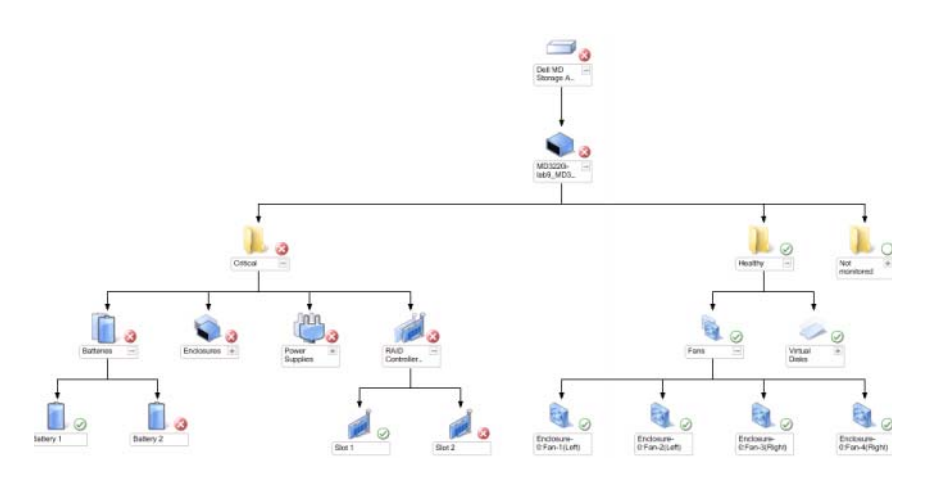

您還可以檢視儲存裝置的健全狀況和事件處理。

若要存取 MD Storage Array 圖表:

- 1 在 Operations 主控台中, 按一下監視。
- 2 在左側的監視窗格中,導覽至 **Dell** 資料夾,然後按一下該資料夾以顯 示不同的視圖。
- 3 按一下 **Dell Storage Array** → 圖表檢視 → **MD Storage Array** 圖表。
- 4 從圖示中選取一個元件,可在詳細資料檢視窗格中檢視其詳細資料。 檢視下列 MD Storage Array 硬體元件的詳細資訊:
	- 電池
	- 風扇
	- 實體磁碟
	- 電源供應器
	- RAID 控制器模組
	- 虛擬磁碟
	- 機箱
	- 機箱管理 (EM) 模組

MD Storage Arrays Management Pack 不監視下列儲存陣列元件:

- 機殼
- 目前組態
- 網路介面

**MD** 儲存陣列圖表檢視顯示不監視群組下的上述元件。

 $\mathbb Z$  註 : EM 模組僅適用於雛菊鏈式 MD 儲存陣列。

#### <span id="page-16-0"></span>從 SCOM/SCE 主控台啟動 Dell Discovery 公用程式

您可透過主控台工作啟動 Dell Discovery 公用程式。主控台工作可在 Operations 主控台的動作窗格中使用。當您從任一個 Dell 圖表檢視中選取 裝置或元件時,其關聯工作顯示在動作窗格中。

要啟動 Dell Discovery 公用程式:

- 1 在完整圖表檢視或 **MD Storage Array** 圖表中選擇 **Dell MD Storage Arrays** 群組。
- 2 按一下動作窗格中 **Dell MD Storage Arrays** 工作下的啟動 **Dell Discovery** 公用程式。

**// 註 : 您只能在下一次探索週期查看探索的 MD Storage Arrays**。

#### <span id="page-16-1"></span>狀態檢視

狀態檢視顯示由您網路上的 SCOM 或 SCE 所管理的每個 Dell 裝置的狀態。 MD Storage Management Pack 提供重要性等級指示燈的清單,以幫助您監視 網路上的 Dell MD 儲存陣列的健康狀況。

若要存取狀態檢視:

- 1 在 Operations 主控台中, 按一下監視。
- 2 在左側的監視窗格中,導覽至 **Dell** 資料夾,然後按一下該資料夾以顯 示不同的視圖。
- 3 按一下狀態檢視 → **MD** 儲存陣列。

Operations 主控台在右側窗格顯示您監視的所有 Dell 儲存陣列的狀態。

4 選擇一種狀能,在詳細資料檢視窗格中檢視其詳細資料。

## <span id="page-17-0"></span>自訂 MD Storage Arrays 管理組件

您可以使用覆寫自訂下列 MD Storage Arrays Management Pack 探索參數:

- 啟用:讓您啟用或停用探索。您可以選取覆寫設定為 **True** 或 **False**。
- **IntervalSeconds**:Dell Management Pack 探索元件例項及 Dell 裝置屬性 的頻率 ( 以秒為單位 )。此屬性的預設值為 86400 秒 (24 小時)。
- **IP** 組態檔案路徑:使用的檔案或資料夾位置不同時覆寫此參數。依預 設,IP 清單檔案位於 C:\Dell MDStorageArray ABB。若要獲得更多 有關設定 IP 清單檔案的資訊,請參閱安裝指南。安裝指南壓縮在 **Dell\_MD\_StorageArray\_Management\_Pack\_Suite\_v4.1\_A00.exe** 自解 壓縮執行檔中。您可從 **support.dell.com** 下載執行檔。

您可在 SCOM 主控台的製作窗格指定覆寫參數。

#### <span id="page-17-1"></span>物件探索

要指定物件探索的覆寫參數:

- 1 啓動 SCOM 丰控臺並按一下製作標籤。
- 2 在製作窗格中的管理組件物件下選擇物件探索。
- 3 選擇 MD Storage Array 種子探索群組物件,並在其下選擇 **Dell MD Storage Array** 種子探索。
- 4 以滑鼠右鍵按一下所選的物件探索並從蹦現的功能表中選擇覆寫→覆 寫該物件探索,然後選擇覆寫特定類型的物件或覆寫某個群組內所有 物件。
- 5 滴當勾選您想覆寫的探索參數並設定其覆寫值。
- 6 將覆寫設定儲存在新的管理組件上。
- <span id="page-17-2"></span>7 按一下套用。
- 8 同樣地,在 **MD Storage Array** 種子探索群組物件下選擇 **Dell MD Storage Array Discovery**,並重複步驟 4 [至步驟](#page-17-2) 7 以覆寫其探索間隔。

**註 :** 當您將 MD Storage Arrays Management Pack 從 4.0 版升級到 4.1 版時,4.0<br>版中指定的探索間隔覆寫設定只會承轉到種子探索間隔中。

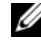

**么 註 : 將 Dell MD Storage Array Discovery** 間隔設定覆寫為與種子探索間隔中指 定的間隔秒數相同,以在相同排程中執行兩個探索週期。

#### <span id="page-18-0"></span>單位監視

您可以使用覆寫自訂 MD Storage Arrays Management Pack 單位監視的下列 參數:

- 啟用:允許您啟用或停用監視。您可以選取覆寫設定為 **True** 或 **False**。 預設設定為 **True**。
- " 以秒為單位間隔:"Management Pack 輪詢 Dell 裝置以檢查元件健康狀 況的頻率 ( 以秒為單位 )。監視的默認設置可以在 3600 - 4300 秒之間。

■ 註:當您將 MD Storage Arrays Management Pack 從 4.0 版升級到 4.1 版時, 4.0 版中指定的單位監視覆寫設定並不會承轉到 4.1 版中,且不會有任何作用。

要指定單位監視的覆寫參數:

- 1 啓動 SCOM 主控臺並按一下製作標籤。
- 2 在製作窗格中的管理組件物件下選取監視。
- 3 選擇元件的單位監視,按下滑鼠右鍵並選擇覆寫→覆寫監視器。您可 選擇覆寫特定類型物件,或覆寫某個群組內所有物件。
- 4 滴當勾選您想覆寫的監視參數並設定其覆寫值。
- 5 將覆寫設定儲存在新的管理組件上。
- 6 按一下套用。
- 註 : 覆寫探索間隔秒數後, MD 陣列元件的健全狀況可能會變成正常, 這是 因為已重新初始化單位馬達的原故。在下一個單位監視週期中,元件將回到 原有的健全狀況。

表 [2-5](#page-19-0) 列出各種 Dell 單位監視和您的 Dell MD 儲存陣列的適用參數。

<span id="page-19-0"></span>表 2-5. Dell 監視 - MD 儲存陣列

| 群組                                         | 單位監視名稱                        | 描述                                                                         | 預設定期輪詢<br>設定    |
|--------------------------------------------|-------------------------------|----------------------------------------------------------------------------|-----------------|
| <b>MD</b> Storage<br>Array<br>狀態資訊         | Dell MD 陣列裝置狀態<br>(定期)        | 所有 MD 儲存陣列的單位<br>監視:追蹤儲存陣列的整<br>體健全狀況。                                     | 4300秒<br>(72分鐘) |
| <b>Dell MD</b><br>Array 電池                 | Dell MD 陣列電池狀態<br>(定期)        | <b>MD Storage Array 電池的</b><br>單位監視:表示儲存陣列<br>電池單元的健康狀況。                   | 3600秒<br>(60分鐘) |
| <b>Dell MD</b><br><b>Array RAID</b><br>控制器 | Dell MD<br>陣列控制器狀態<br>(定期)    | <b>MD Storage Array RAID</b><br>控制器模組的單位監視:<br>表示儲存陣列 RAID 控制<br>器模組的健康狀況。 | 3600秒<br>(60分鐘) |
| <b>Dell MD</b><br>Array<br>風扇              | Dell MD 陣列風扇狀態<br>(定期)        | MD Storage Array 風扇的<br>單位監視:表示儲存陣列<br>風扇的健康狀況。                            | 3600秒<br>(60分鐘) |
| <b>Dell MD</b><br>Array<br>實體磁碟            | Dell MD 陣列實體磁碟<br>狀態 (定期)     | MD Storage Array 實體磁<br>碟的單位監視:表示儲存<br>陣列實體磁碟的健康狀況。                        | 3600秒<br>(60分鐘) |
| <b>Dell MD</b><br>Array<br>電源供應器           | Dell MD 陣列電源供應<br>器狀態<br>(定期) | MD Storage Array 電源供<br>應器的單位監視:表示儲<br>存陣列電源供應器的健康<br>狀況。                  | 3600秒<br>(60分鐘) |
| <b>Dell MD</b><br>Array<br>虛擬磁碟            | Dell MD<br>陣列磁碟區狀態<br>(定期)    | MD Storage Array 虛擬磁<br>碟的單位監視:表示儲存<br>陣列虛擬磁碟的健康狀況。                        | 3600秒<br>(60分鐘) |
| <b>Dell MD</b><br>Array<br>機殼服務模組          | Dell MD 陣列 ESM<br>(定期)<br>狀態  | MD Storage Array EM 模<br>組的單位監視:表示儲存<br>陣列 EM 模組的健康狀況。                     | 3600秒<br>(60分鐘) |

#### 表 2-5. Dell 監視 - MD 儲存陣列 (續)

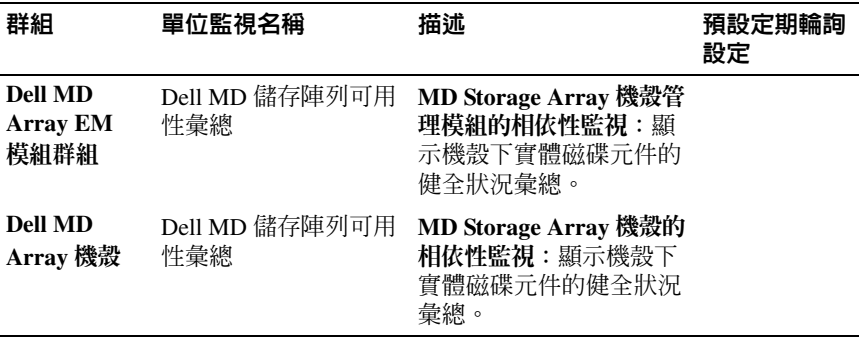

#### **Dell MD Storage Arrays Management Pack Suite** 作業

## <span id="page-22-0"></span>相關說明文件和資源

本章說明各文件和參考資料的詳細資訊,協助您使用 Dell MD Storage Arrays Management Pack Suite v4.1。

## <span id="page-22-1"></span>Operations Manager 2007 SP1/R2 效能與擴充性 <sup>的</sup> Microsoft 指南

為了獲得最佳的效能,請在不同管理伺服器上部署裝置特定的 Dell Management Pack。

有關 Microsoft 擴充性建議的資訊,請參閱 Microsoft 網站,網址為:

**http://technet.microsoft.com/hi-in/library/bb437322(en-us).aspx**

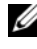

■ 註 : 請務必透過 Operations Manager 資料倉儲和/或資料庫啓用自動成長, 以便改善效能。

## <span id="page-22-2"></span>其他您可能需要的文件

除了本 《使用者指南》,您還可以在 Dell 支援網站 **support.dell.com/manuals** 上參考下列指南:

- 《Dell PowerVault MD3000 和 MD3000i 陣列調整最佳實務操作》
- 《Dell PowerVault MD3000 和 3000i 支援矩陣》
- 《Dell PowerVault MD3200 和 MD3220 支援矩陣》
- 《Dell PowerVault MD3200i 和 MD3220i 支援矩陣》
- 《Dell PowerVault MD 3600 和 MD3620f 支援矩陣》
- 《Dell PowerVault MD3600i 和 MD3620i 支援矩陣》
- 《硬體擁有者手冊》
- 《Dell PowerVault Modular Disk Storage Manager 使用者指南》
- 《將 Dell PowerVault MD3000i 從單工模式升級到雙工模式》

關於此文件中使用的術語,請參閱 Dell 支援網站 **support.dell.com/manuals** 上的 「詞彙表」。

## <span id="page-23-0"></span>獲得技術援助

如果您不理解本指南中描述的程序,或者您的產品不能正常執行,可隨時 獲取其他類型的說明。欲知詳情,請參閱您系統的《硬體擁有者手冊》 中的 「獲取說明」。

此外,Dell 企業培訓和認證目前已可使用,請參閱 **www.dell.com/training** 以獲得更多資訊。此服務可能無法在所有地區提供。

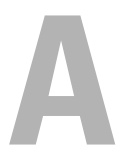

## <span id="page-24-0"></span>附錄

## <span id="page-24-1"></span>問題與解決方式

下表列出已知問題、解決方式以及問題適用範圍。

#### 表 A-1. 問題與解決方式

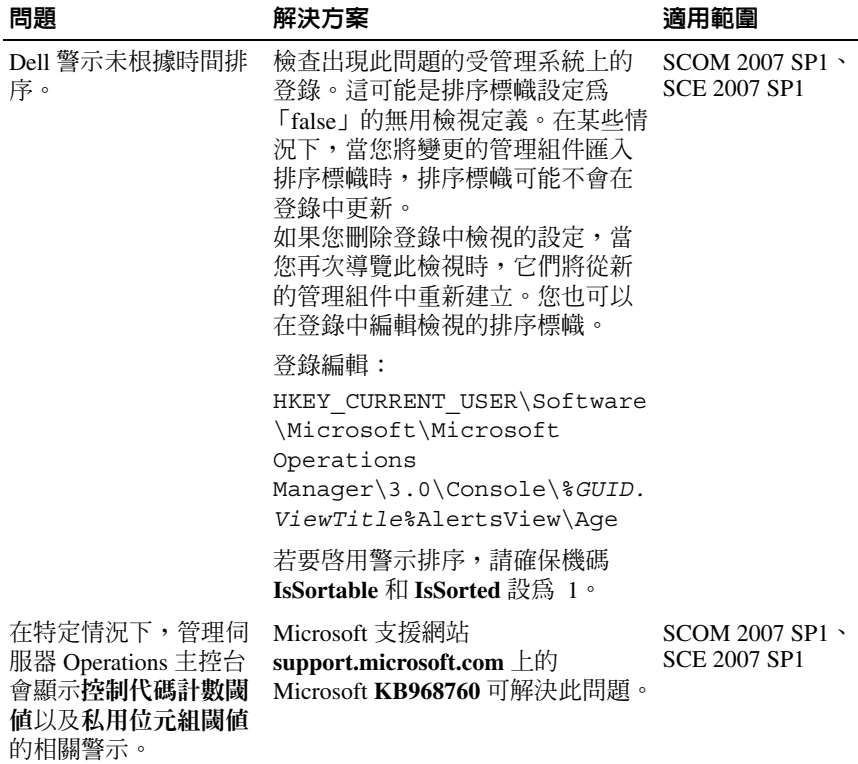

#### 表 A-1. 問題與解決方式

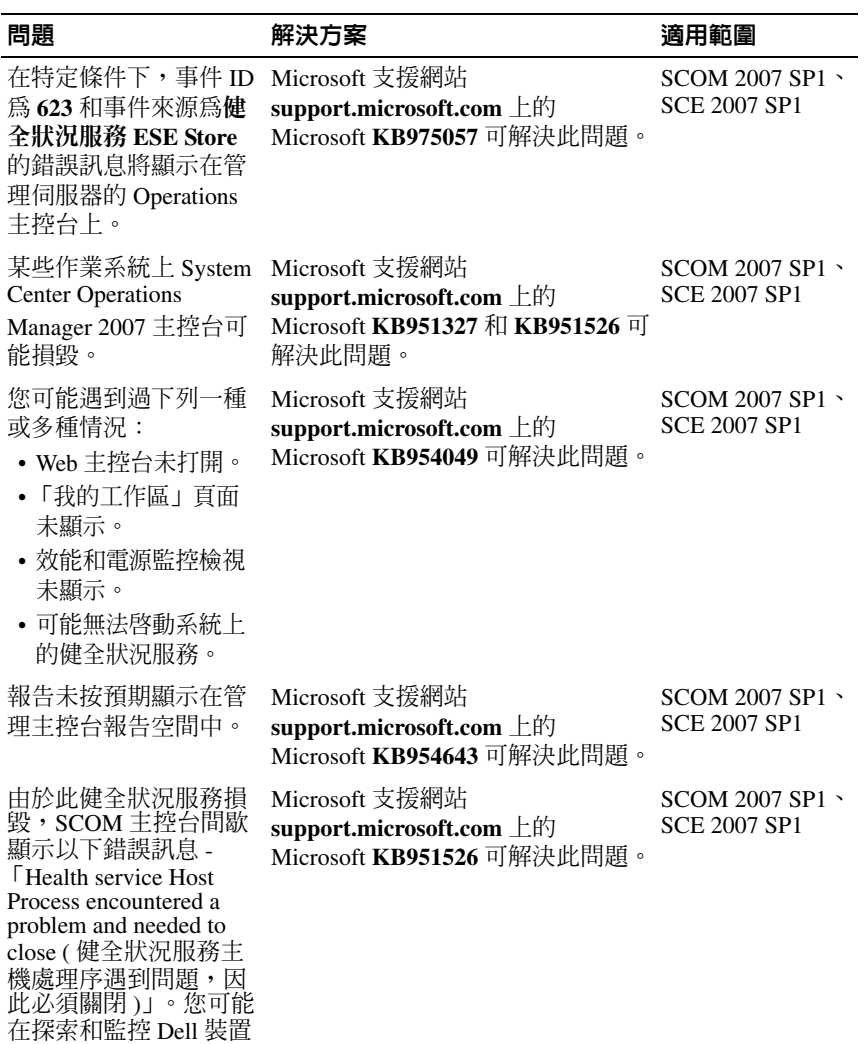

26 | 附錄

時遇到預期外行為。

#### 表 A-1. 問題與解決方式

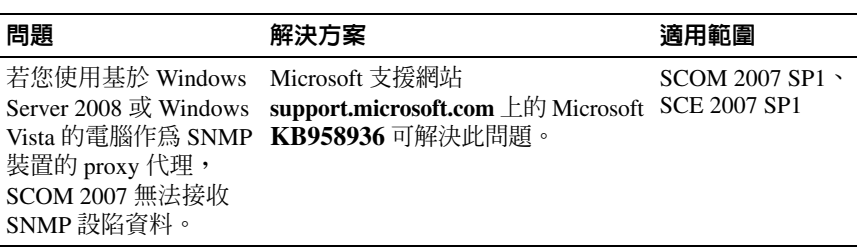

#### 28 | 附錄